# **Copyright**

**© 2023 DTCC. All rights reserved.** DTCC and DTCC (Stylized) and Financial Markets. Forward. are registered and unregistered trademarks of The Depository Trust & Clearing Corporation DTCC. The services described herein are provided under the "DTCC" brand name by certain affiliates of The Depository Trust & Clearing Corporation ("DTCC"). DTCC itself does not provide such services. Each of these affiliates is a separate legal entity, subject to the laws and regulations of the particular country or countries in which such entity operates. Please see www.dtcc.com for more information on DTCC, its affiliates and the services they offer.

# **STDI**

# **Introduction**

### **Overview**

The Deposit Inquiry ( STDI) function allows you to inquire about deposits that have not been transferred by the Transfer Agent (TA). STDI allows you to:

- View all outstanding items that are considered as aging according to DTC's aging criteria
- View deposits that are in STOP status
- Access the PDRJ function to view rejected Fast Automated Securities Transfer (FAST) transactions.

### **When to Use**

Use STDI to view your rejected deposit transactions. STDI is available:

- On business days from 6:00 a.m. to 11:00 p.m. eastern time
- On Saturdays from 7:00 a.m. to 3:00 p.m. eastern time.

## **List of Procedures**

### **Viewing Unprocessed Deposits**

Use the following procedure to view all outstanding deposits.

- **1** Type STDI on the Enter Function screen and press ENTER. *Result-* The Deposit Inquiry Menu appears.
- **2** Type one of the following in the Option field:
	- 1: To view deposits that are considered as aging according to DTC's aging criteria
	- 2: To view deposits in STOP status
	- 4: To view all outstanding deposits for a specific security.

*Note-* Option 3 takes you to the PDRJ function, which is not covered here. See PDRJ for information about this option.

**3** *Optional.* To view deposits for a specific security or date, enter values in the **CUSIP** and **Deposit Date** fields.

*Note-* The **CUSIP** field is *required* for option 4.

- **4** *Group Users only,* enter the Participant number for the deposits you want to view in the **Participant** field.
- **5** Press ENTER.

*Result-* One of the following screens appears:

- Aging Deposit Inquiry if you selected option 1
- Stop Deposit Inquiry if you selected option 2
- All Deposit Inquiry if you selected option 4.

**6** *Optional.* Position the cursor to the left of the item whose message details you want to view and press PF6/18.

*Result-* The Aging Message Detail screen appears.

*Note-* You can view message details only if'See Detail' appears in the **Message** field.

# **List of Screens**

### **Aging Deposit Inquiry Screen**

The Aging Deposit Inquiry screen appears when you select option 1 on the Deposit Inquiry Menu, and displays a list of aging deposits.

### **Sample Screen**

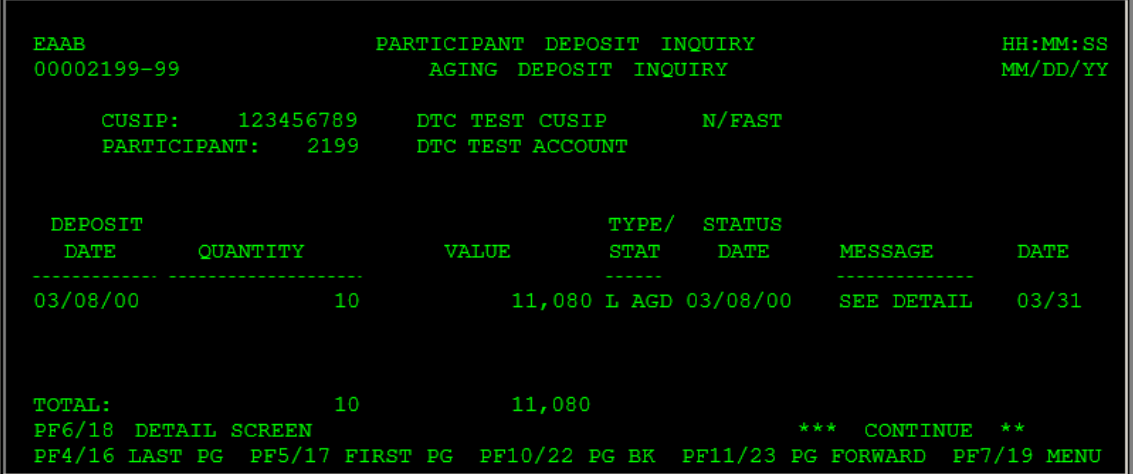

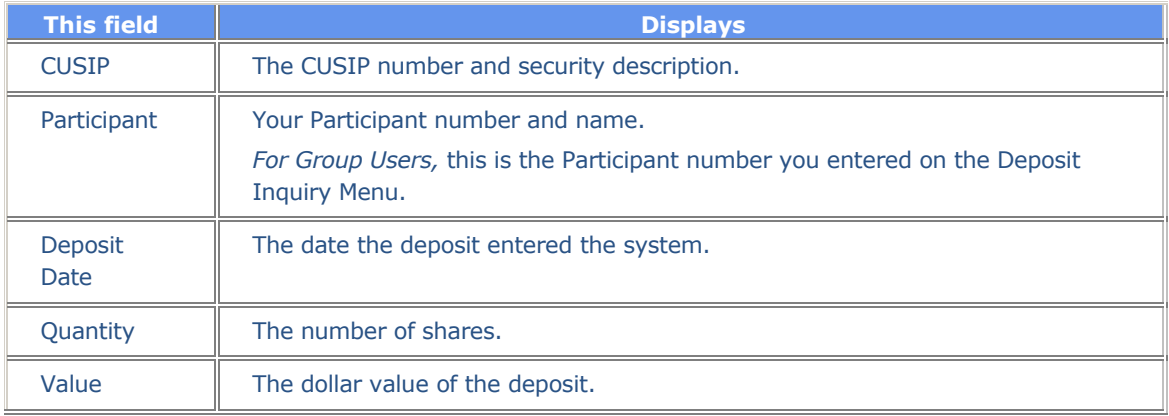

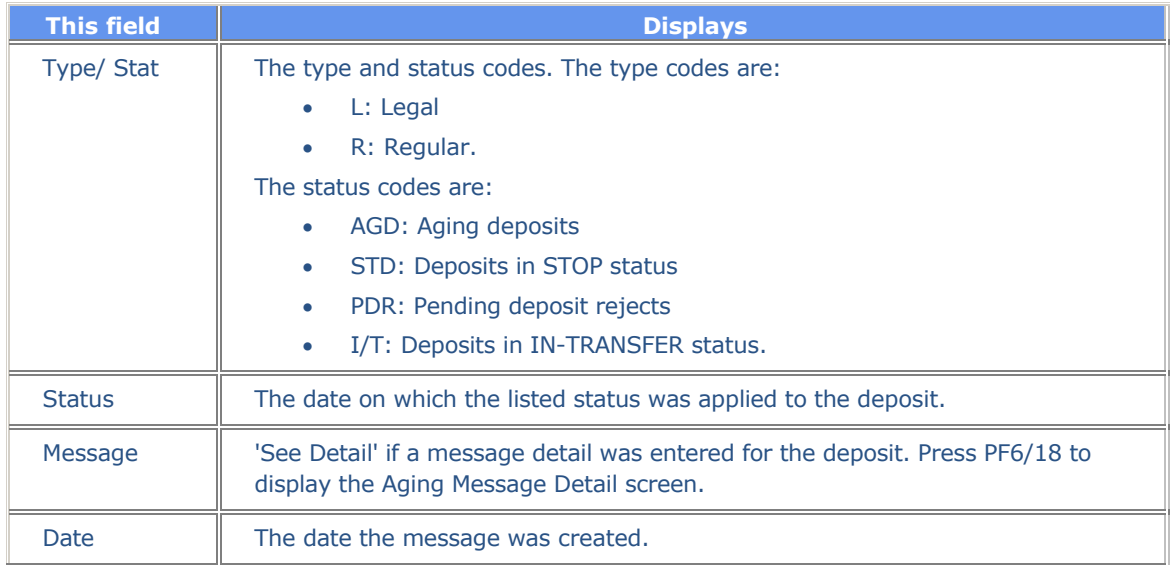

### **Function Keys**

In addition to the standard function keys described in Using the Standard Function Keys, the following are available on the Aging Deposit Inquiry screen:

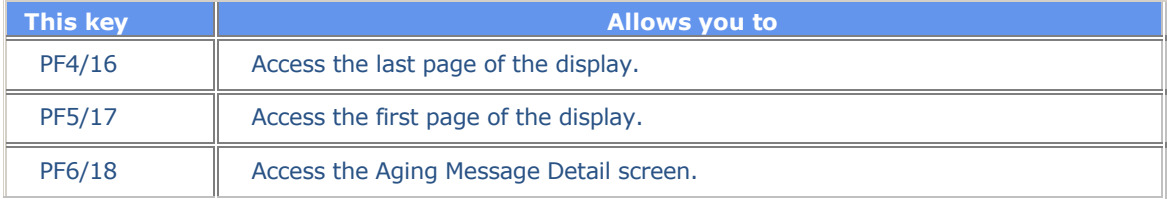

### **Aging Message Detail Screen**

The Aging Message Detail screen appears when you press PF6/18 on the Aging Deposit Inquiry, Stop Deposit Inquiry or All Deposit Inquiry screen, and displays the details of comments entered for the selected deposit.

*Note-* You can only display message details for the deposits that display 'See Detail' in the **Message** field.

### **Sample Screen**

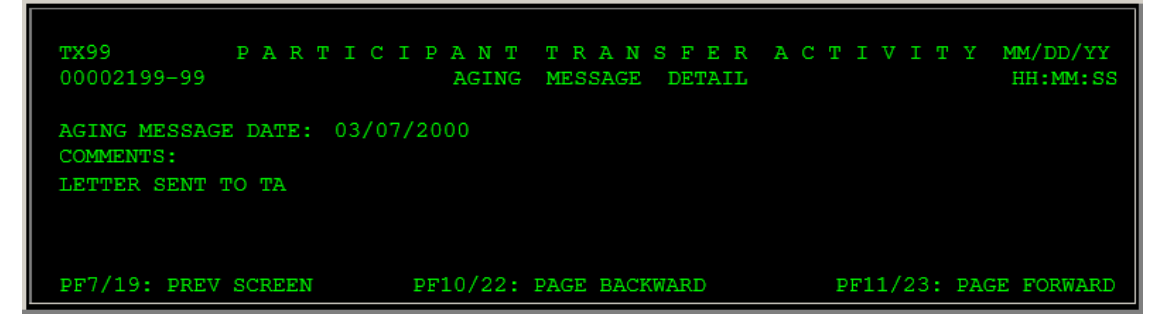

### **Field Descriptions**

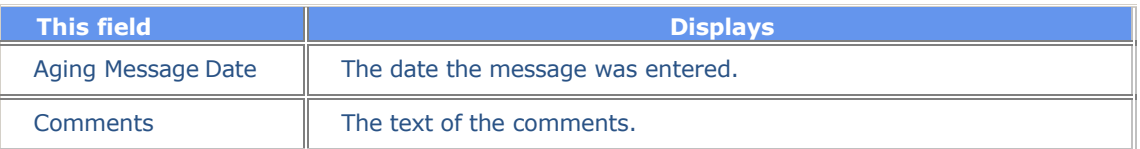

### **All Deposit Inquiry Screen**

The All Deposit Inquiry screen appears when you select option 4 on the Deposit Inquiry Menu, and displays a list of all currently unprocessed deposits, or all unprocessed deposits for the specified CUSIP and/or date.

The All Deposit Inquiry screen contains the same fields and function keys as the Aging Deposit Inquiry screen.

### **Deposit Inquiry Menu**

The Deposit Inquiry Menu allows you to select the type of deposits you want to view. You can also specify a CUSIP and/or deposit date, or you can access the PDRJ function to view rejected FAST deposits.

### **Sample Screen**

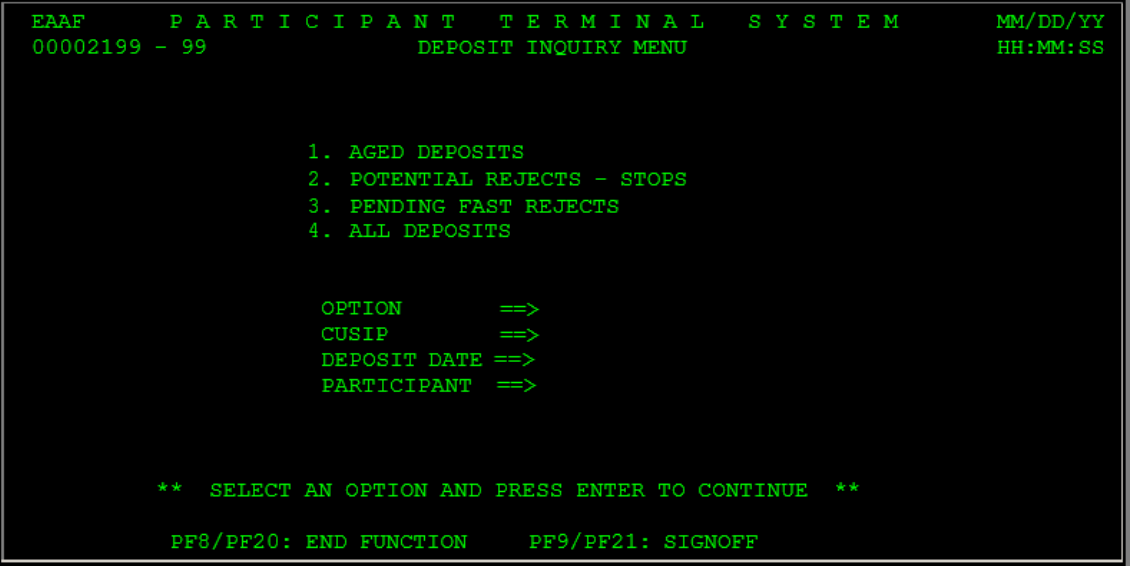

### **Field Descriptions**

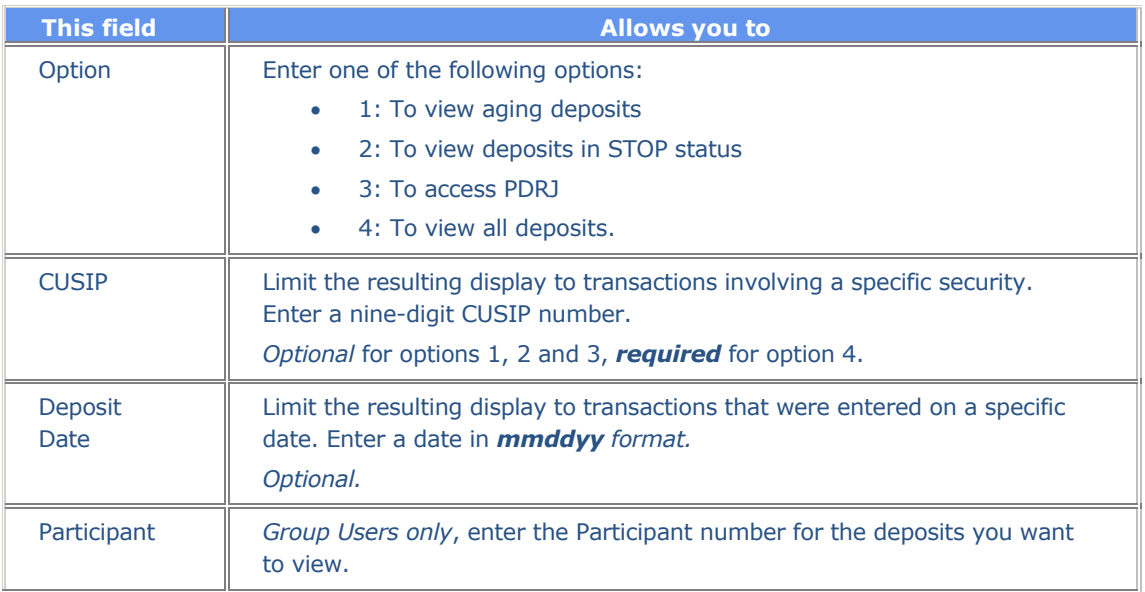

### **Stop Deposit Inquiry Screen**

The Stop Deposit Inquiry screen appears when you select option 2 on the Deposit Inquiry Menu, and displays a list of deposits that may potentially be rejected.

The Stop Deposit Inquiry screen contains the same fields and function keys as the Aging Deposit Inquiry screen.

# **Messages**

You may encounter the following messages when using the STDI function. Messages are listed in alphabetical order, along with an explanation and suggested resolution for each.

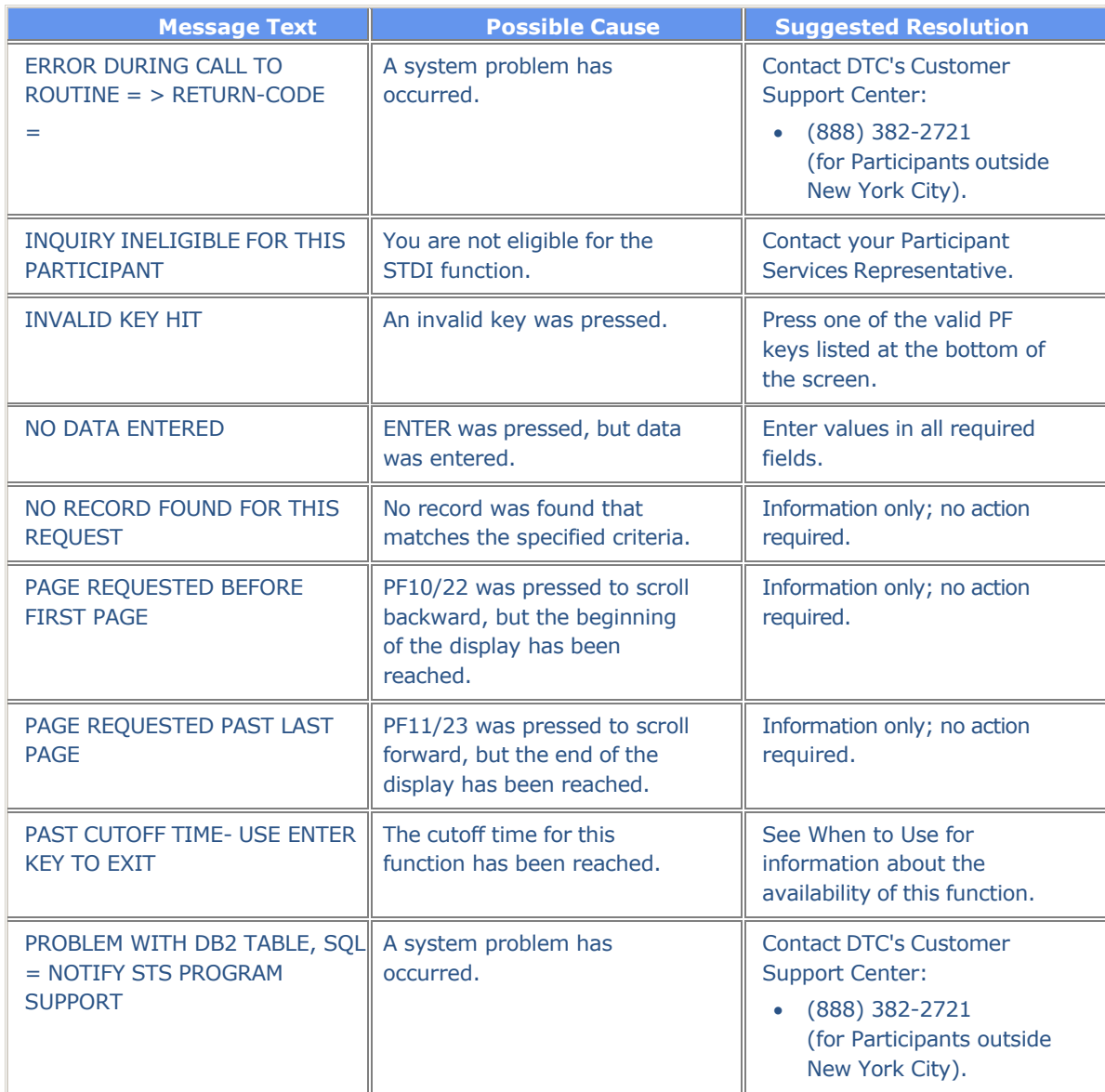

# **Security Transfer External (STSE)**

## **Introduction**

### **Overview**

The Security Transfer External (STSE) function allows you to make online inquiries about your withdrawalby- transfer (WT) activity.

For aged WTs, a 20-character message indicating the current status of the item or the reason for the transfer delay is displayed in the Message field. The aging message is supplemented by free-form comments if more detailed information is available regarding the aged WT.

### **When to Use**

Use STSE to inquire about your current WT activities. STSE is available:

- On business days from 6:00 a.m. to 8:00 p.m. eastern time
- On Saturdays from 7:00 a.m. to 3:00 p.m. eastern time.

# **List of Screens**

STSE consists of the following screens:

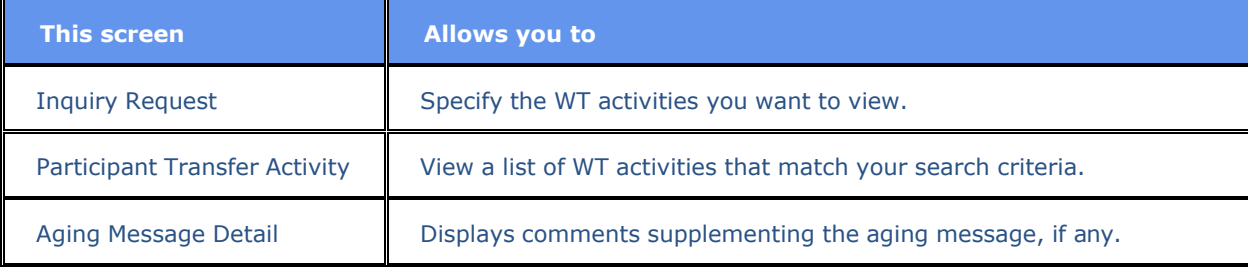

### **Procedures**

### **Viewing Withdrawal-by-Transfer (WT) Activities**

Use the following procedure to view your current WT activities.

**Note:** Before using this procedure, see the [Reference](#page-9-0) section to familiarize yourself with the screens you will see when using this function, and to prepare any information you may need to provide for entry fields and option selections.

#### **Step Action**

**1** Type **STSE** on the Enter Function screen and press ENTER.

*Result–*The Inquiry Request screen appears.

- **2** Type the CUSIP of the security for the activities you want to view in the **CUSIP Number** field.
- **3** Type **W** in the **Activity Type** field.
- **4** *Optional.* To view items for a specific date, enter the date in **the In-Transfer Date** field in *mmddyy* format.

**Note**: If you leave this field blank, all open items are displayed.

**5** Press ENTER.

*Result–*The Participant Transfer Activity screen appears.

**6** *Optional.* To view details of the aging message, place your cursor to the left of the desired item and press PF6/18.

*Result–*The Aging Message Detail screen appears.

**Note**: Applicable only to those items showing a value in the **Message** field.

**7** *Optional.* To view previously entered Transfer Assignment Control Forms (TACFs), place your cursor to the left of the desired item and press PF3/15.

*Result–*The TRF Assignment Cntl Form screen appears, showing the TACF for the selected transaction. This screen contains all details initially entered for the WT.

**Note**: This screen is part of the AWTI function and is not documented here.

# <span id="page-9-0"></span>**Reference**

 $\Gamma$ 

### **Inquiry Request Screen**

The Inquiry Request screen allows you to specify the WT activities you want to view.

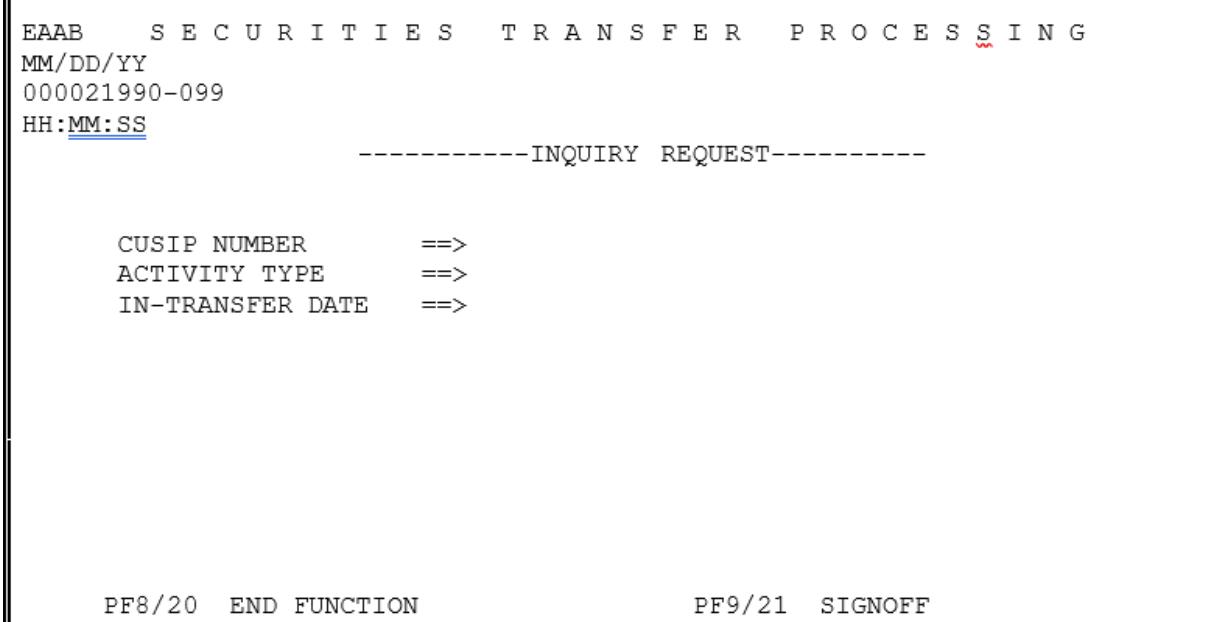

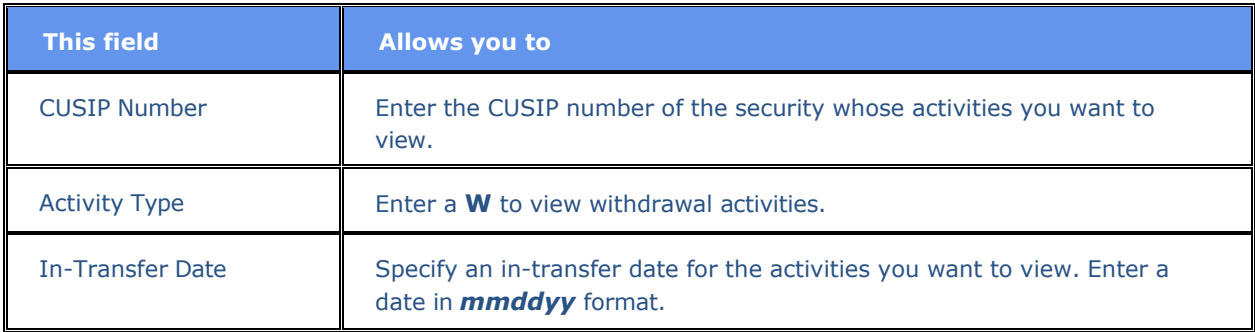

### **Participant Transfer Activity Screen**

The Participant Transfer Activity screen appears when you enter your search criteria on the Inquiry Request screen and displays the results of your search. From this screen, you can view the details of aging messages.

```
PAGE
1
 QAAD
            PARTICIPANT TRANSFER ACTIVITY
HH:MM:SS
 00002199 - 99MM/DD/YY
                                                                    FAST STOCK IN DATE ALL
 CUSIP 123456789 DTC TEST CUSIP \langle W/T \rangleTTEM
                       SHRS TOTAL
                                             REFERENCE ID RESUB OT DT AGING MESSAGE
DATE
    \begin{array}{cccc} 1.16 & 1.02 & 0.03 & 0.03 & 0.03 & 0.03 & 0.03 & 0.03 & 0.03 & 0.03 & 0.03 & 0.03 & 0.03 & 0.03 & 0.03 & 0.03 & 0.03 & 0.03 & 0.03 & 0.03 & 0.03 & 0.03 & 0.03 & 0.03 & 0.03 & 0.03 & 0.03 & 0.03 & 0.03 & 0.03 & 0.03 & 0.03 & 0.03 & 0.03 & 0.03 & 0.L01872 7CG-7588<br>T87137 5VN-0427
                                                                           0210
                                                                          0210
                                           L01801 6FR-0029
                                                                          0210
                                           R80012 5EP-0293
                                                                           0210
                                           L02074 41V-8237
                                                                           0320
                                           L09557 6AP-7717<br>L01707 4BD-2193<br>L01895 72C-1380
                                                                           03200320
                                                                           0320
                                            L01846 038-3674
                                                                           0320
                                            L01846 038-3674 0320 0327
                            \begin{array}{c} 1 \\ 50 \\ 100 \end{array}L03354 640-9492 0329
    \begin{array}{cccc} 0081 - 03 - 01 & 50 & 0081 - 03 - 02 \\ 0081 - 03 - 02 & 100 & 0081 - 6661 \\ 0081 - 03 - 03 & 100 & 081 - 6661 \\ 0081 - 03 - 04 & 300 & 08135 & 631 - 0892 \end{array}0329
                                                                            0329
                                                                            0329
                                                                            0329
 PF4/16 LAST PG PF6/18 AGING MESSAGE PF10/22 PG UP
                                                                                    *** CONTINUES
 PF5/17 FIRSTPG PF7/19 PREVSCRN PF11/23 PGDOWN PF3/15 AWTINQ
```
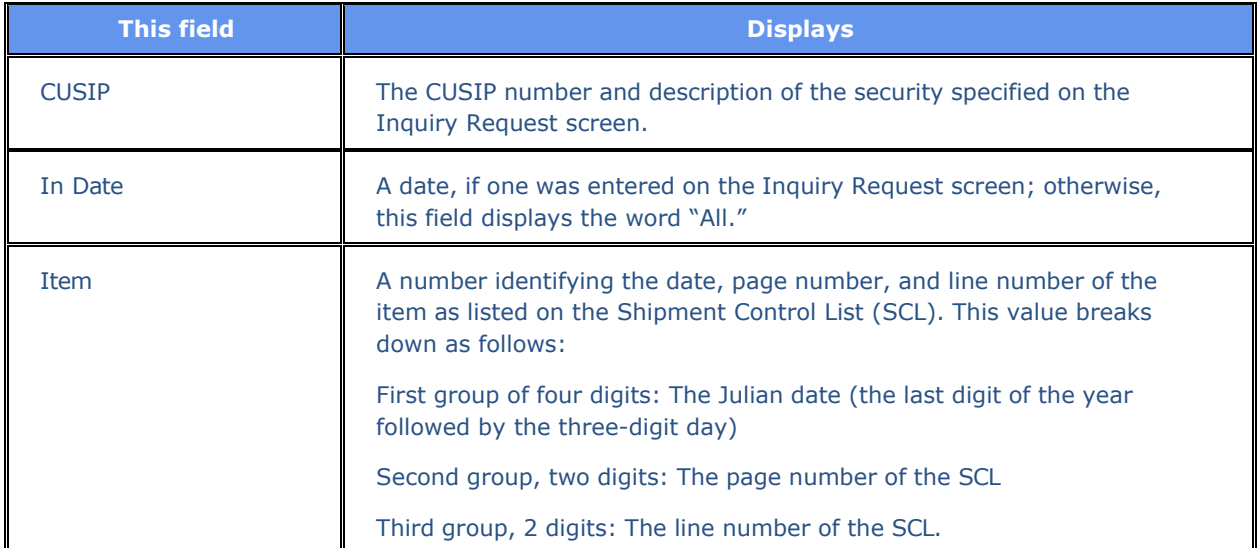

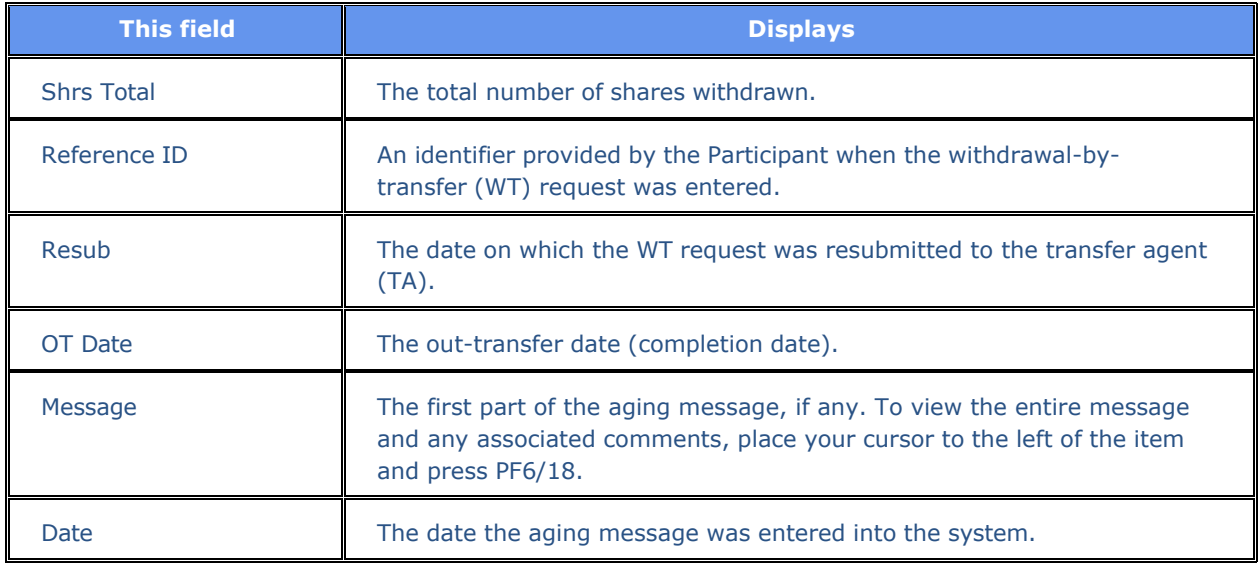

### **Function Keys**

In addition to the standard function keys described in Using the Standard Function Keys, the following are available on the Participant Transfer Activity screen:

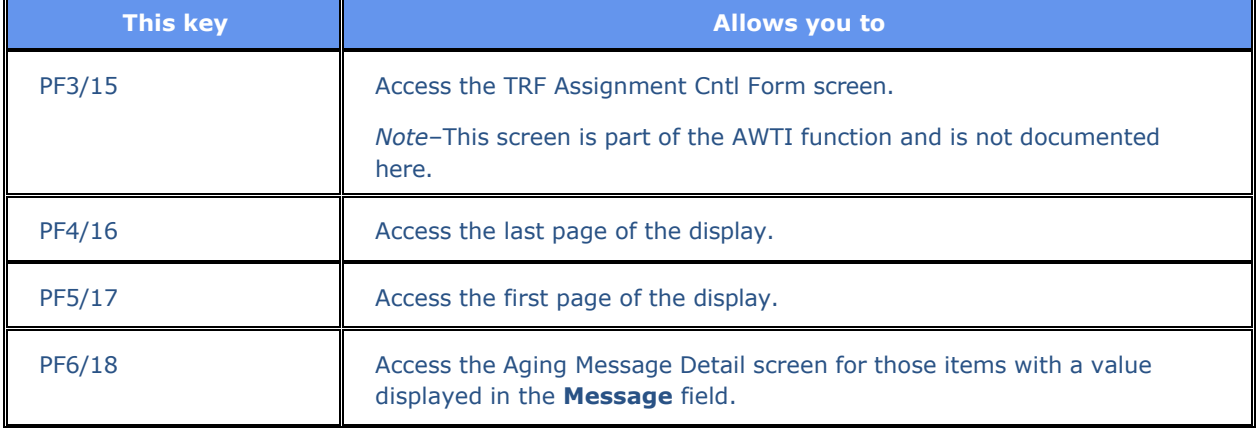

### **Aging Message Detail Screen**

The Aging Message Detail screen appears when you select an item on the Participant Transfer Activity screen to view the details of the aging message. This screen only appears if a value shows in the **Message**  field for the selected item.

```
EAAB 
MM/DD/YY 
00002199-99 
HH:MM:SS
           P A R T I C I P A N T T R A N S F E R A C T I V I T Y
                  A G I N G M E S S A G E D E T A I L
AGING MESSAGE DATE: 11/02/1999
  COMMENTS:
  TA OUT OF CERTIFICATES
  CERTIFICATES ISSUED 10/26/99. EXPECTING DELIVERY SHORTLY.
                                                  *END OF DATA*
PF7/19: PREV SCREEN 
FORWARD
                       PF10/22: PAGE BACKWARD PF11/23: PAGE
```
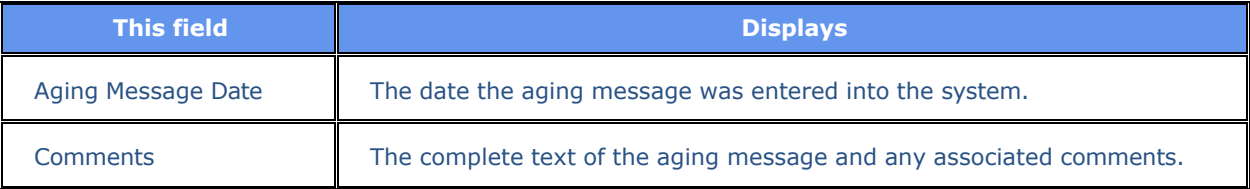

### **Messages**

You may encounter the following messages when using the STSE function. Messages are listed in alphabetical order, along with an explanation and suggested resolution for each.

### **INVALID KEY HIT**

**Probable Cause:** An invalid PF key was pressed.

**Suggested Resolution:** Press one of the valid PF keys listed at the bottom of the screen.

### **INVALID CUSIP NO**

**Probable Cause:** An invalid CUSIP was specified.

**Suggested Resolution:** Enter a valid nine-digit CUSIP number.

### **INVALID ACTIVITY**

**Probable Cause:** An invalid entry was made in the **Activity Type** field.

**Suggested Resolution:** Enter a **W**.

### **INVALID TRANSFER DATE**

**Probable Cause:** An invalid date was entered in the In-**Transfer Date** field.

**Suggested Resolution:** Enter a valid transfer date in *mmddyy* format.

# **STSL**

# **Introduction**

### **Overview**

The Online Legal Deposits (STSL) function allows you to view legal deposits that were accepted by DTC, cleared by the Transfer Agent, and rejected by DTC or the Transfer Agent.

*Note-* You can view all legal deposits or selected deposits for a specific CUSIP number and/or date.

### **When to Use**

Use STSL to view the current status of your legal deposits. STSL is available:

- On business days from 6:00 a.m. to 11:00 p.m. eastern time
- On Saturdays from 7:00 a.m. to 3:00 p.m. eastern time.

### **Associated Products**

STSL is used in association with the following Deposits service products:

# **List of Procedures**

### **Viewing Cleared Legal Deposits**

Use the following procedure to view legal deposits that have been cleared at DTC (in-transfer) or cleared by the TA (out-transfer).

- **1** Type STSL on the Enter Function screen and press ENTER. *Result-* The Legal Deposits Inquiry Menu appears.
- **2** Type one of the following in the **Option field: 1: To view in-transfer deposits 2: To view out-transfer deposits.**
- **3** *Optional.* To limit the resulting display, enter values in any of the following fields: **CUSIP Number**: To list only transactions involving a specific security, enter a valid nine- digit CUSIP number

**Date**: To list only transactions from a specific date, enter a date in *mmddyy* format **Dep Facility:** To list only transactions from a specific deposit facility, enter the facility's four-digit number.

**4** Press ENTER.

*Result-* One of the following screens appears, depending on the selected option:

- Legal Deposits Cleared DTC (In-Transfer)
- Legal Deposits Cleared TA (Out-Transfer).

### **Viewing Rejected Legal Deposits**

Use the following procedure to view legal deposits that were rejected by DTC or by the TA.

- **1** Type STSL on the Enter Function screen and press ENTER. *Result-* The Legal Deposits Inquiry Menu appears.
- **2** Type 3 in the **Option field.**
- **3** *Optional.* To limit the resulting display, enter values in any of the following fields:
	- **CUSIP Number**: To list only transactions involving a specific security, enter a valid ninedigit CUSIP number
	- **Date**: To list only transactions from a specific date, enter a date in *mmddyy* format
	- **Dep Facility:** To list only transactions from a specific deposit facility, enter the facility's four-digit number.
- **4** Press ENTER.

*Result-* The Legal Deposits Rejected screen appears.

**5** *Optional.* To view the reason for the rejection of a transaction, place your cursor to the left of that transaction and press ENTER.

*Result-* The reason for the rejection appears in the **Reject Reason** field near the bottom of the screen.

# **List of Screens**

### **Legal Deposits Cleared DTC (In-Transfer) Screen**

The Legal Deposits Cleared DTC (In-Transfer) screen appears when you select option 1 on the Legal Deposits Inquiry Menu, and displays a list of legal deposits that match your search criteria and have been cleared at DTC.

#### **Sample Screen**

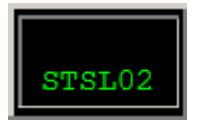

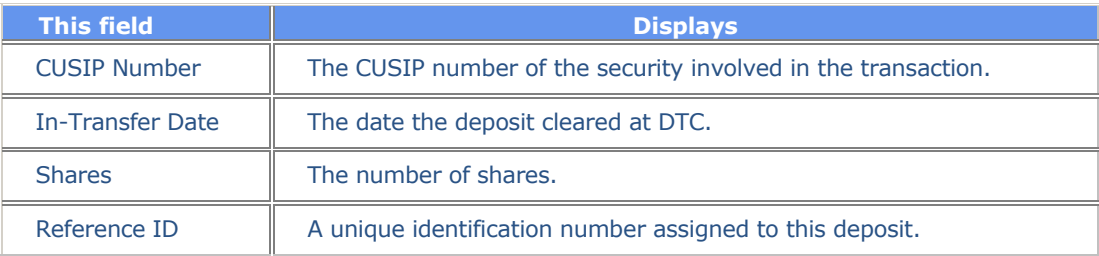

### **Function Keys**

In addition to the standard function keys described in Using the Standard Function Keys, the following are available on the Legal Deposits Cleared DTC (In-Transfer) screen:

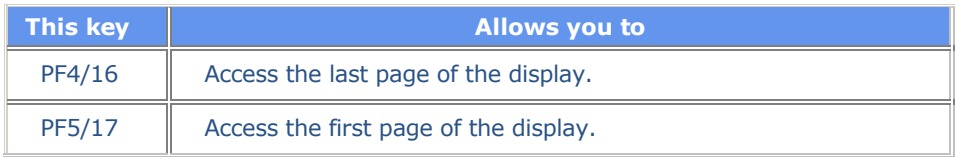

### **Legal Deposits Cleared TA (Out-Transfer) Screen**

The Legal Deposits Cleared TA (Out-Transfer) screen appears when you select option 2 on the Legal Deposits Inquiry Menu, and displays a list of legal deposits that match your search criteria and have been cleared by the Transfer Agent (TA).

#### **Sample Screen**

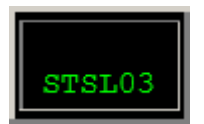

#### **Field Descriptions**

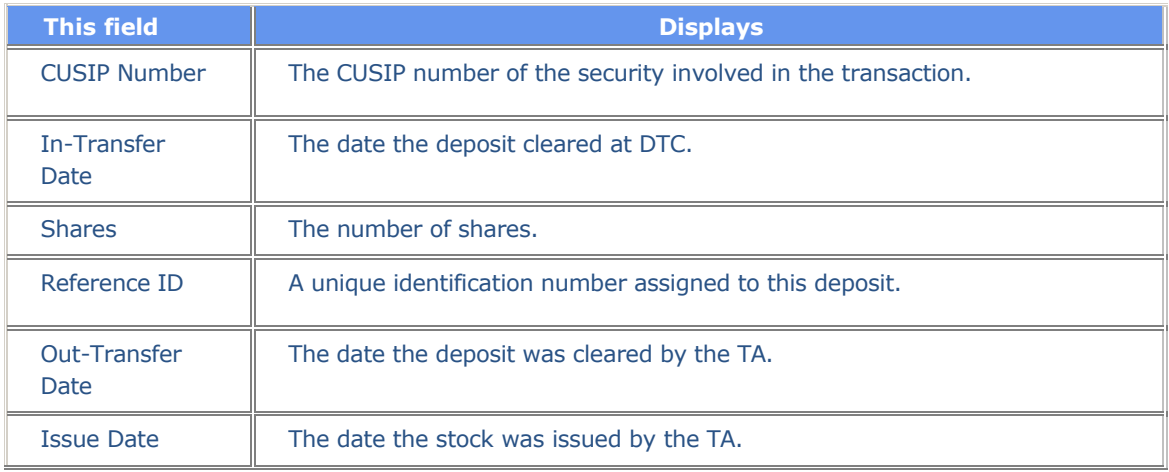

### **Function Keys**

In addition to the standard function keys described in Using the Standard Function Keys, the following are available on the Legal Deposits Cleared TA (Out-Transfer) screen:

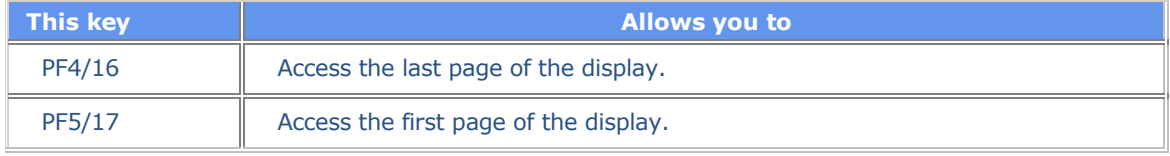

### **Legal Deposits Inquiry Menu**

The Legal Deposits Inquiry Menu allows you to specify the deposits you want to view, and enter optional search criteria to limit the resulting display.

### **Sample Screen**

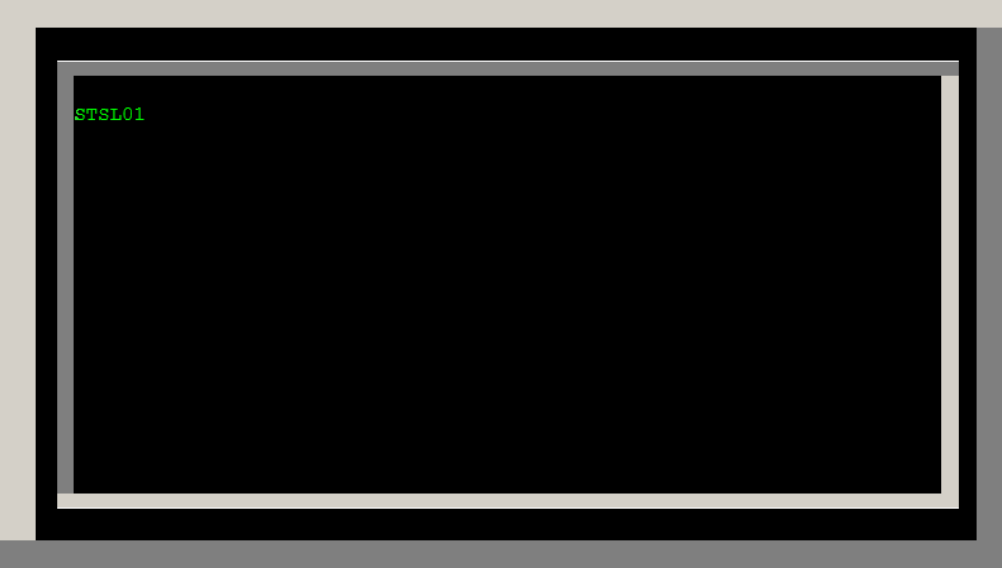

### **Field Descriptions**

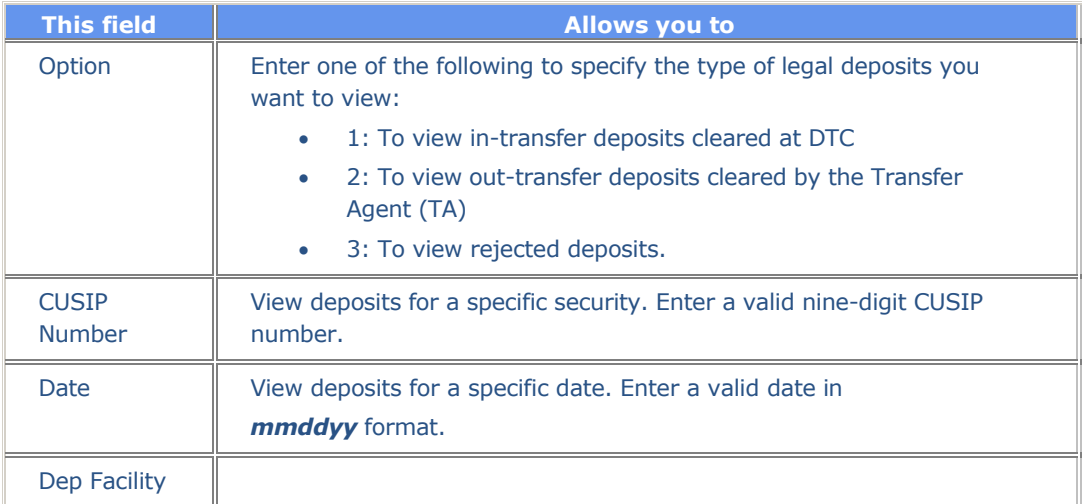

### **Function Keys**

In addition to the standard function keys described in Using the Standard Function Keys, you can press PF2/14 on the Legal Deposits Inquiry Menu to access a help facility for STSL.

### **Legal Deposits Rejected Screen**

The Legal Deposits Rejected screen appears when you select option 3 on the Legal Deposits Inquiry Menu, and displays a list of legal deposits that were rejected by DTC or by the Transfer Agent (TA).

### **Sample Screen**

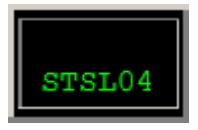

### **Field Descriptions**

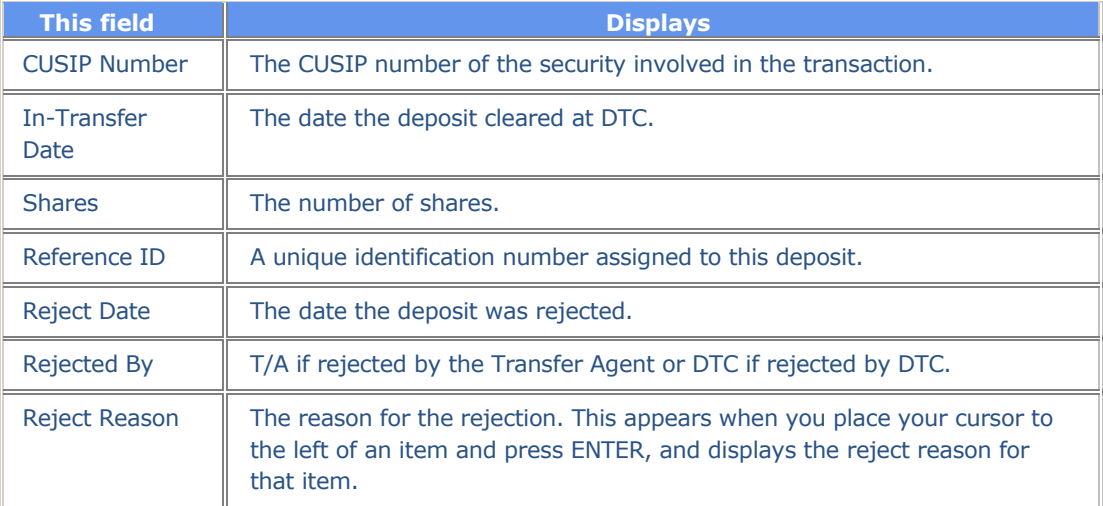

### **Function Keys**

In addition to the standard function keys described in Using the Standard Function Keys, the following are available on the Legal Deposits Rejected screen:

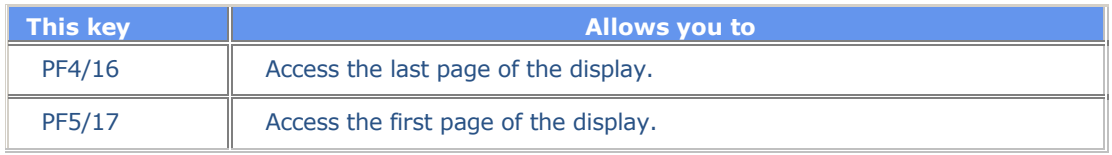

# **Messages**

You may encounter the following messages when using the STSL function. Messages are listed in alphabetical order, along with an explanation and suggested resolution for each.

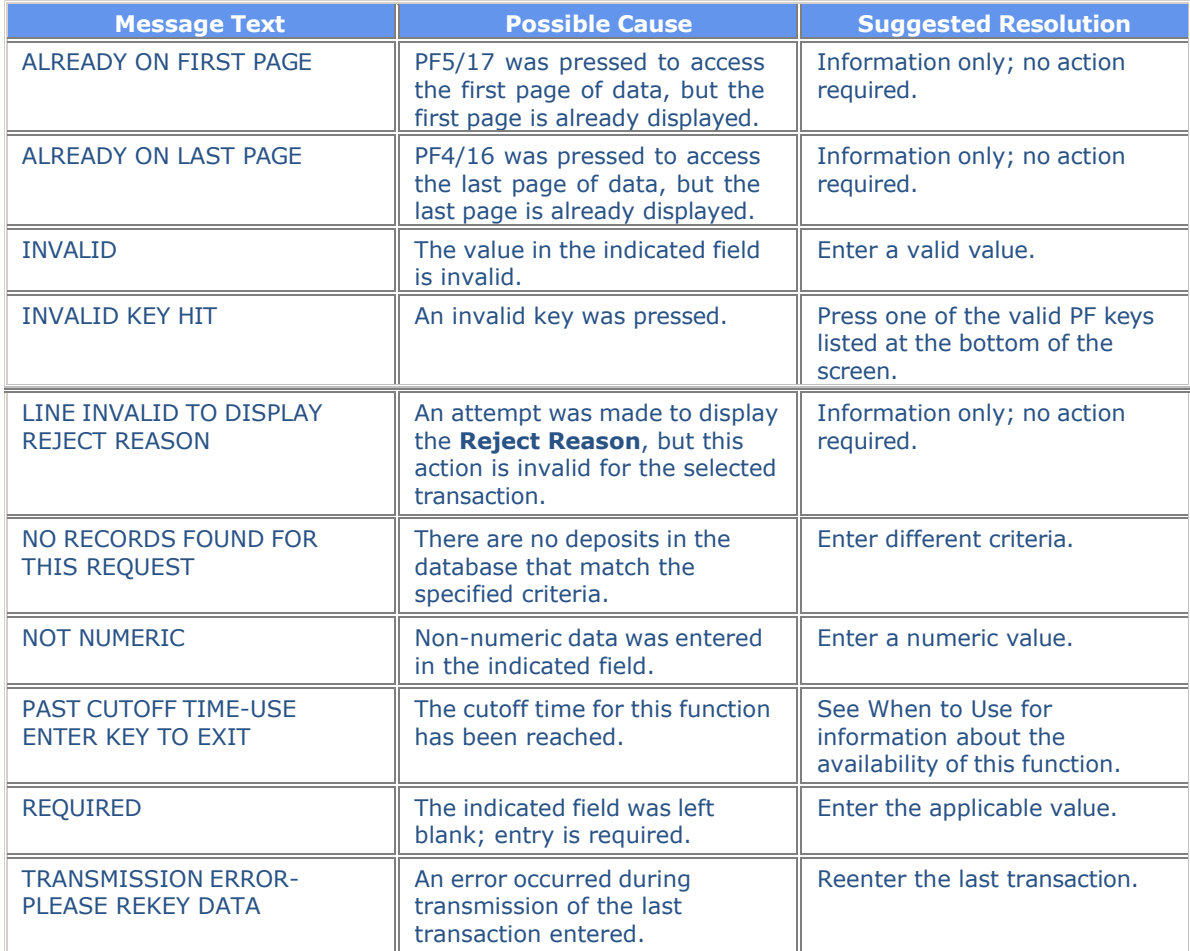